## *Numbering Pages StarƟng on Page \_\_\_\_\_*

## Office 2010

Often we find a project that requires numbering pages. But what do we do if we come across a project where there is a title page, table of contents and we don't want to include page numbers until the body of the document? The following training document will provide some steps on how to start numbering a word document on a page other than page 1.

In order to start numbering a document in a "different section" you will need to break the document into

sections and unlink the sections from each other. In order to this:

1. Click at the beginning of the page you want to start numbering. For example, if page 3 is the beginning of the document body, you will click at the beginning of the text on page three.

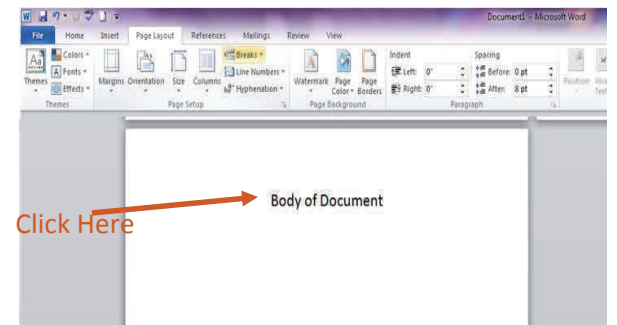

**W 39.0%** n دا ا 2. Click on *Page Layout,* then *Breaks* Page Layout References Mailings Breaks \* Colors \* Aă A Fonts \* Line Numbers Size **Margins Orientation** Columns **Themes** Effects \* be<sup>a-</sup> Hyphenation \* **Themes** Page Setup rences Mailings **Daview** View 3. This will open a dropdown menu, where you will select *Next*  Breaks -Indent I 看  $25$ **Page Breaks** eft:  $\frac{1}{2}$ *Page* Page ight: C Mark the point at which one page ends and the next page begins. ۹ Column Indicate that the text following the column break will begin in the next column. **Text Wrapping** Separate text around objects on web<br>pages, such as caption text from body text. **Section B** aks **Next Page** Insert a section break and start the new section on the next page. **Continuous** Insert a section break and start the new section on the same page. Even Page  $\overline{\phantom{a}}$  2 Insert a section break and start the new section on the next even-numbered page. 兽 **Odd Page**  $\boxed{1}$ Insert a section break and start the new  $= 3$ section on the next odd-numbered page.

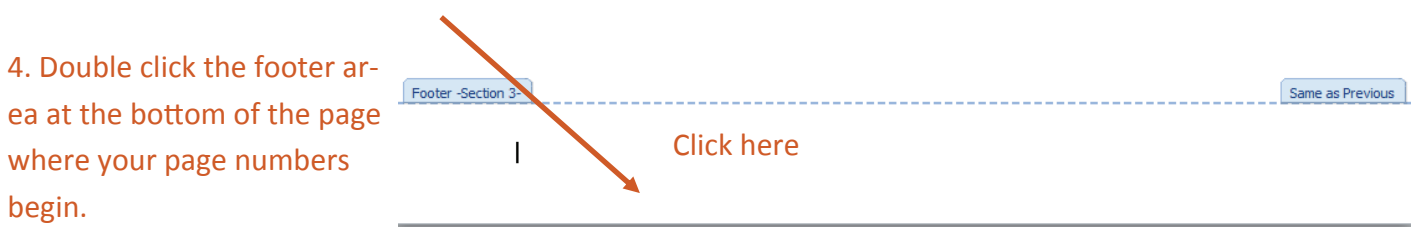

## 5. This will open the Design Tab in the Ribbon.

5a. Unselect *Link to Previous* by clicking it.

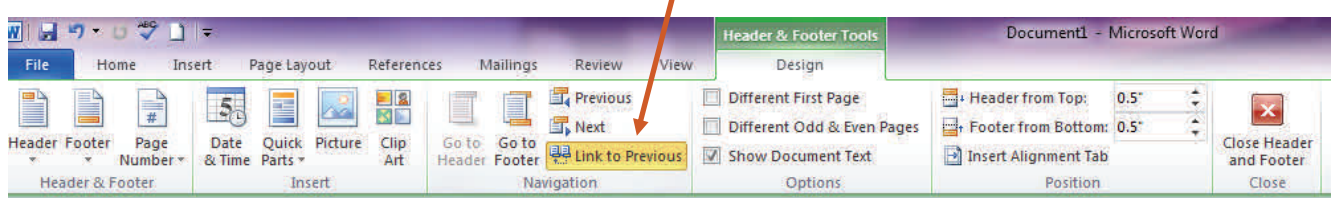

## 6. Now you are ready to add the page numbers. To do this, select *Page Number* in the ribbon and *format*

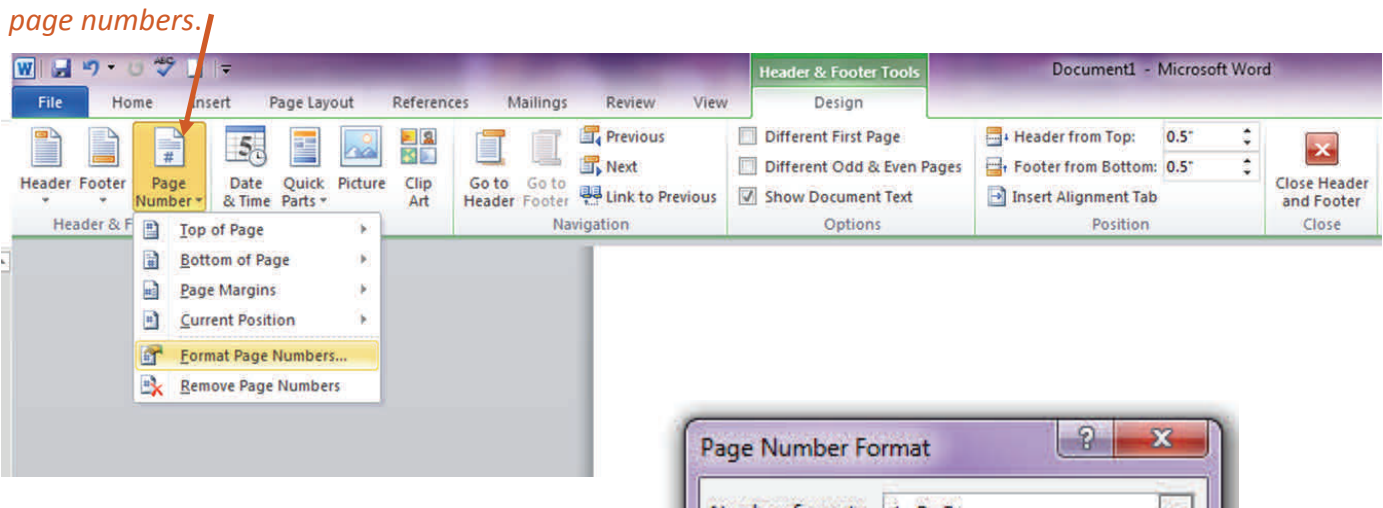

7. Selecting *Format Page Numbers* will open this window. Click *Start at:* and click "OK". It should be set to start with the number "1".

Note: If you want to start the numbering with another number, you will want to make that change before clicking "OK"

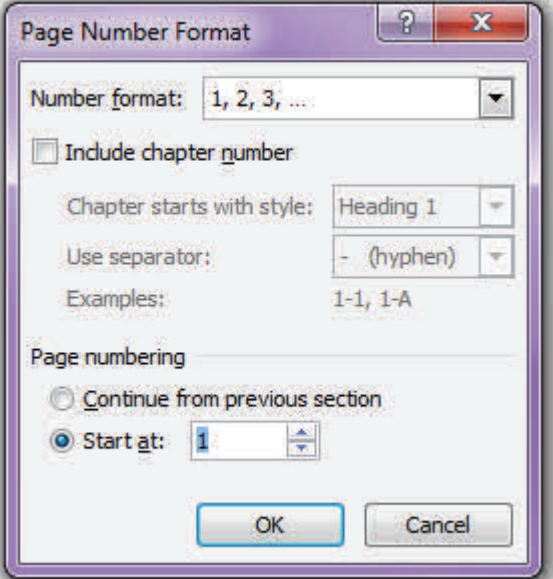

8. Now Click on *Page Number*  again, hover your mouse over **Bottom of Page and select where** you want the page numbers. (right, center or left).

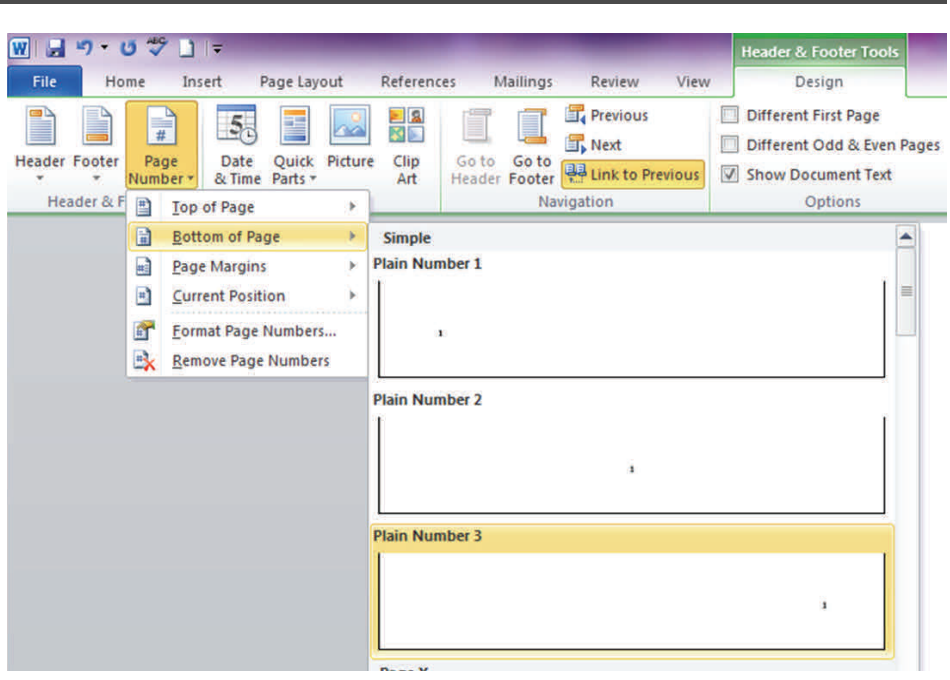

Congratulations! Your document will begin numbering its pages on a page other than page 1!